### Home Broadband

#### Home Broadband Indoor Modem

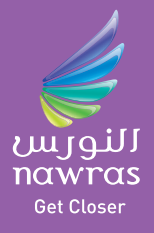

**User Guide**

(Windows and Mac) Version 1.0

#### **Index**

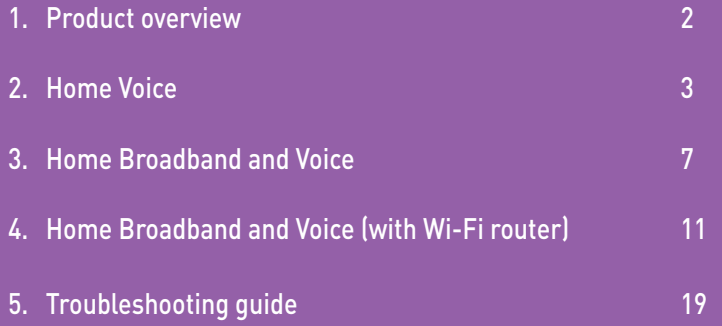

#### **Product overview**

Thank you for purchasing your Home Broadband Indoor Modem herein after referred to as the Indoor Modem. It is a complete voice and data gateway. No software installation is needed and you can be up and running in minutes.

#### **Box contents**

The Indoor Modem package contains the following items:

- 1. Indoor Modem
- 2. Ethernet cable
- 3. Telephone cable
- 4. Power adapter
- 5. User guide
- 6. Warranty card

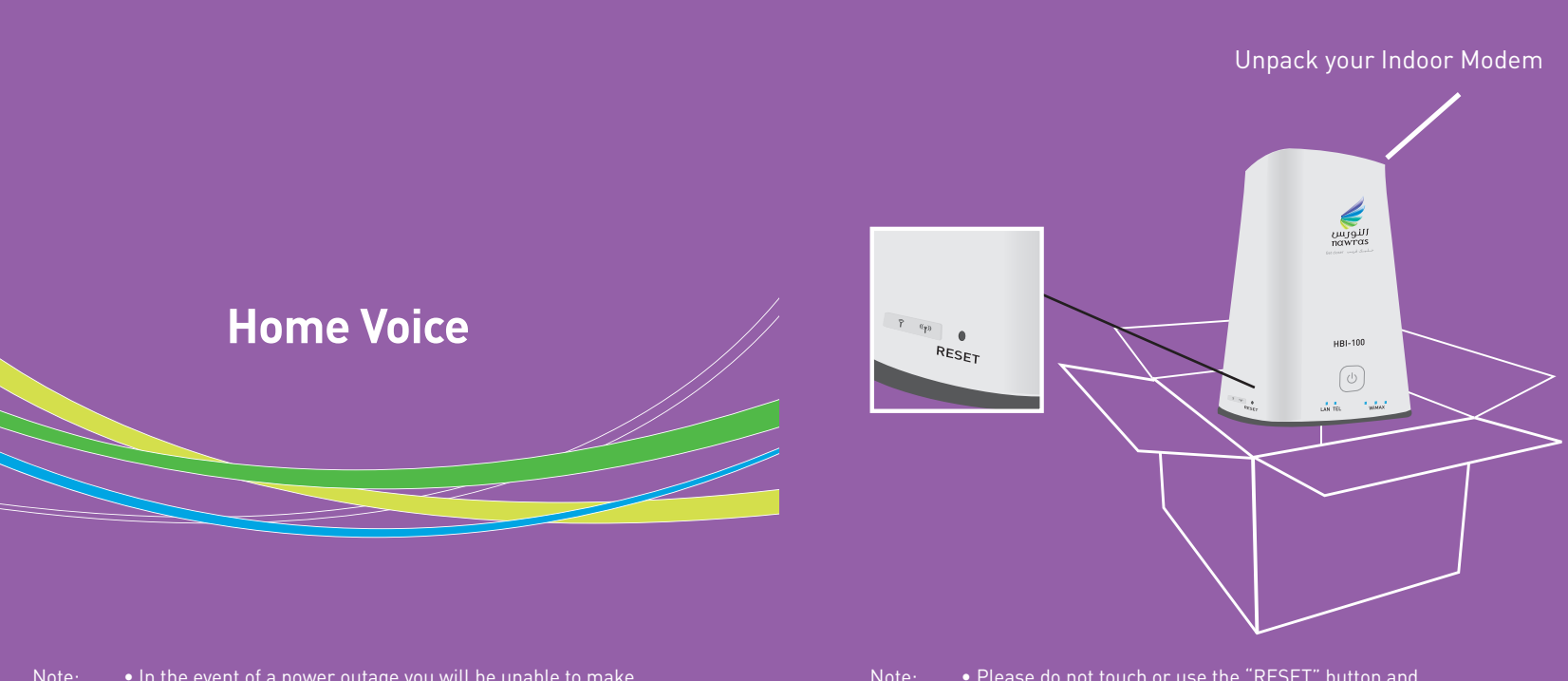

- Note: In the event of a power outage you will be unable to make emergency calls. Always keep a mobile phone as a backup. • Telephone set is not provided by Nawras. 3 4
- Note: Please do not touch or use the "RESET" button and<br>concealed external antenna port concealed external antenna port.  $(\hspace{-0.06cm}( \gamma )\hspace{-0.06cm})$

Place Modem near a window and connect the power cable and then connect to the power socket. After two minutes, check the blue LEDs (see image below). The number of LEDs lit up indicates the strength of the signal. Three blue LEDs means you have an excellent signal. If less than three LEDs are lit, try placing the Modem at different locations. Sometimes turning the Modem a little can improve your signal strength.

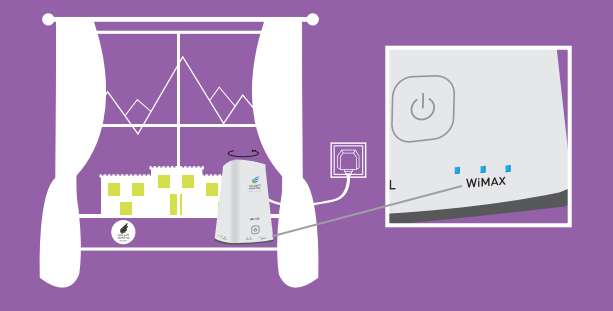

# Step 2

Mark the best location with the "HotSpot" sticker  $\bullet$  provided inside the box, in case the modem is accidentally moved.

### Step 3

Connect the telephone to the black input labelled TEL using telephone cable supplied. Once you hear the dial tone you can start to make your voice calls.

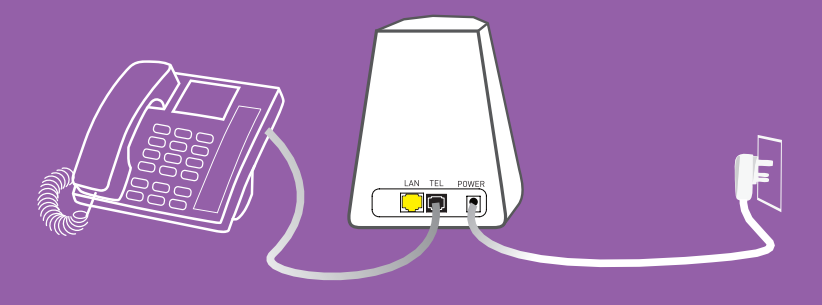

Note: • Please make sure that "WiMAX"

Front Side

LED's showing signal strength on the modem are stable before connecting the laptop or telephone, this typically takes up to two minutes.

 • If you are a data only user, telephone set is not required.

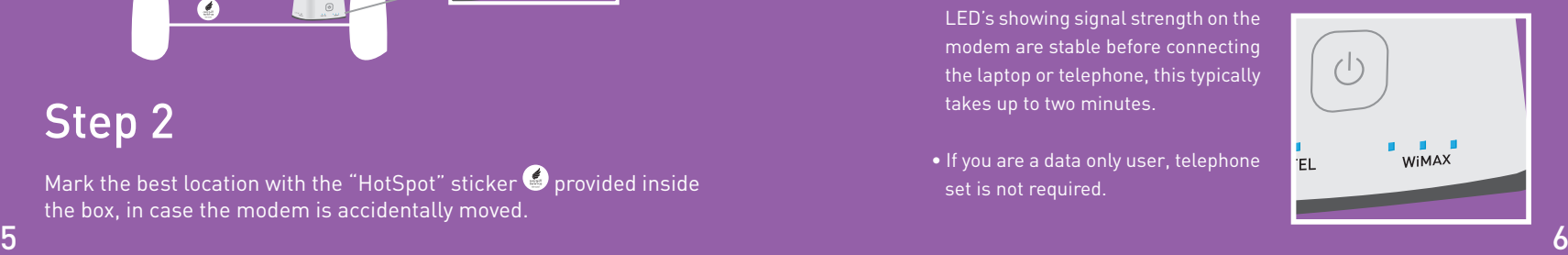

# Step 4 Please follow steps 1 to 3

Connect the Ethernet cable between your laptop and the yellow LAN port on the modem.

### **Home Broadband and Voice**

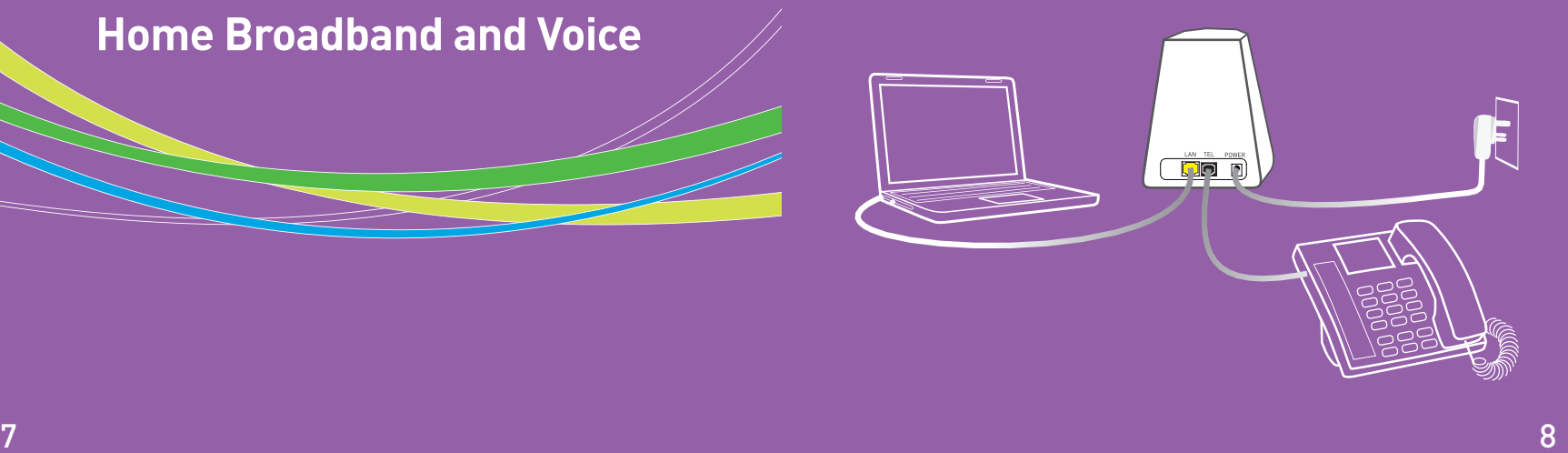

Open a browser page and visit any website.

A login page will appear. Enter your Username and Password. Keep the domain field as shown below.

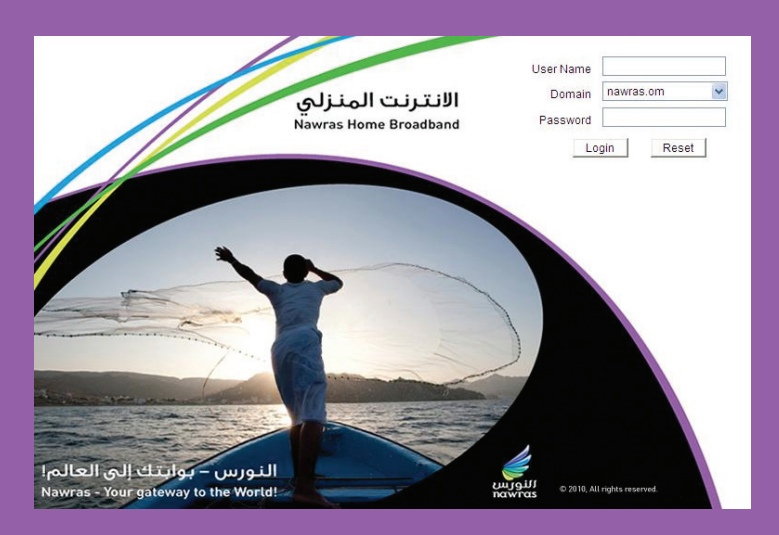

You can find your Username in the customer subscription contract and your Password in the sealed envelope.

## Step 6

A browser page will open showing the online connection duration box.

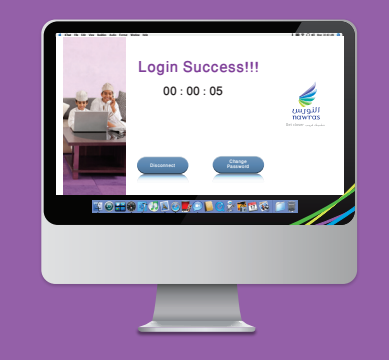

Keep this connection window minimised

1.Closing the window will terminate the internet session. 2.Please start another window for normal browsing.

3. Once you have finished browsing we recommend to "Disconnect".

#### **Mabrook! Now you can surf** example and the internet at your home of the set of the internet at your home of the 10

### **Home Broadband and Voice** (with a Wi-Fi Router)\*

 \* Wi-Fi router is optional and need to be purchased separately.

Note - Dear customer if you were using your Indoor modem without Wi-Fi router earlier, please disconnect the Internet session by pressing "Disconnect" button as shown on page 10.

# Step 7 Please follow steps 1 to 3 only

The following are the steps for a Nawras Wi-Fi Router avilable from any Nawras Store:

Unpack the Nawras Wi-Fi Router and connect to power supply using power adaptor supplied with the Router.

Using the ethernet cable supplied with the Modem, connect the LAN port on the back of the Modem to the internet port on the Router.

To initially set up the Wi-Fi connection,  $\mathcal D$  connect the Ethernet cable supplied with the Router to any one of the ports marked LAN on the Router and to your PC or  $\mathcal Q$  connect using Wi-Fi connection with default SSID "Nawras\_Broadband" and password "1234567890"

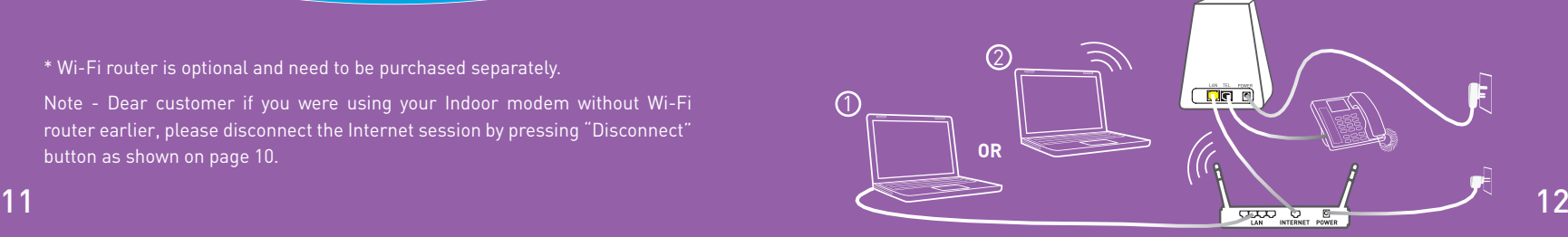

Open your internet browser and type http://192.168.0.1 to start configuring the Wi-Fi Router.

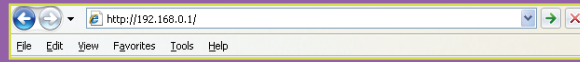

### Step 9

Select Admin as a Username and leave the password field blank and click login.

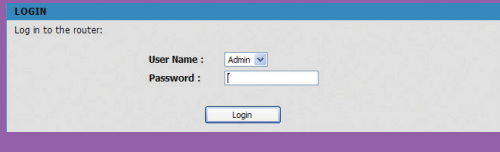

### Step 10

Select Nawras setup and click next.

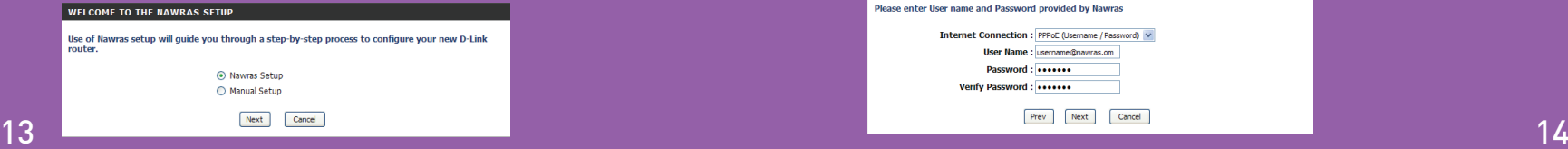

# Step 11

Create an Admin password\* for your Router and enter it in the two fields shown, to avoid unauthorised access. We advise you to keep a note of this password in a safe place.

\*This is not the same as the Nawras password provided in the sealed envelope.

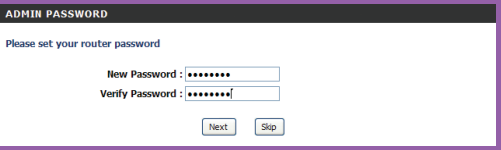

# Step 12

Enter the Username username**@**nawras.om as shown in your customer subscription contract. Enter your Password from the sealed envelope in the fields marked Password and Verify Password. Then click Next.

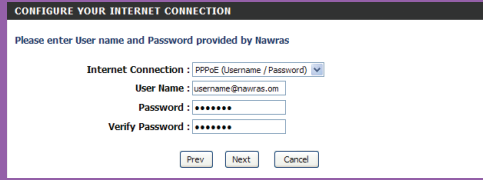

Personlise your own Wi-Fi network name (letters and numbers) and enter in the Network Name field.

Create a Wi-Fi access password\* and enter in the field provided. We advise you to keep a note of this password in a safe place. Then click next.

\*This is not the same as the Nawras password provided in the sealed envelope.

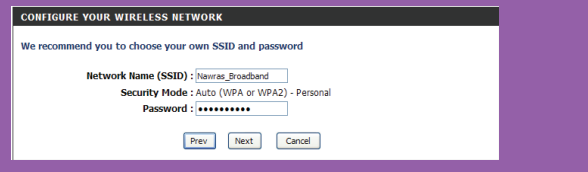

## Step 14

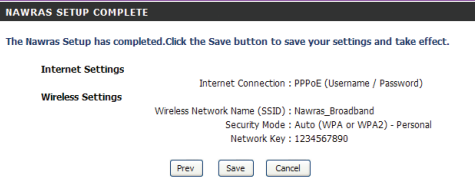

#### Click Save.

The Router will now restart. Please wait for one minute before continuing.

Disconect the Ethernet cable (if used) between your PC and the Wi-Fi Router.

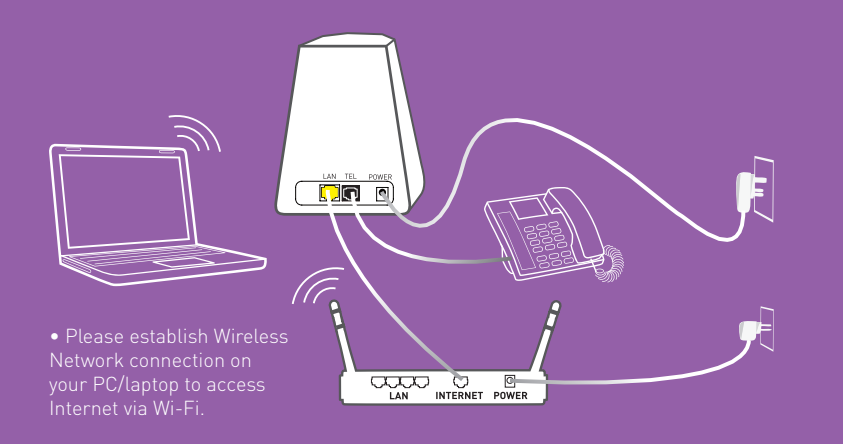

Make sure that internet LED  $\blacklozenge$  on Wi-Fi router is blinking and lit green.

Now establish a wireless network connection between your PC and the Wi-Fi Router.

Firstly you may need to activate the wireless function on your PC and then open "View Available Wireless Networks"

Select your network and click Connect.

Enter your Wi-Fi access Password, verify and click Ok.

**Mabrook! Now you have wireless internet in your home**

#### **Troubleshooting guide Indoor Modem**

- **1. The power LED indicator is not ON.**
- Check the power supply is properly connected.

#### **2. The modem power light is not ON or the blue WiMAX LEDs keep changing between 1 and 3.**

- Check the power supply is properly connected.
- Try moving the modem to an open space or near a window to get a better signal so all three WiMAX LEDs are lit. A slight rotation of the modem can also sometimes improve signal strength.
- Please do not place your modem close to any large electrical appliance or device that produces a strong electromagnetic field, such as a microwave oven, fridge, or satellite dish antenna.

#### **3. I am not able to make phone calls.**

- Check the power supply is properly connected.
- Check the modem and your telephone are properly connected with the correct cable.
- Check the WiMAX signal stability on the modem, a slight rotation of the modem can also sometimes improve signal strength.

#### **4. I am not able to reach the Nawras Home Broadband login page.**

- Check the cable connections as shown in this User Guide.
- Check the WiMAX signal stability on the modem, a slight rotation of the device can improve the signal strength.
- Make sure your PC or laptop LAN port connection is set to "Obtain IP Address Automatically" and "Obtain DNS Server Address Automatically". Using Windows XP : Go to Start Menu  $\rightarrow$  Settings  $\rightarrow$  Control Panel  $\rightarrow$  Network Connections  $\rightarrow$  Wireless Network Connection  $\rightarrow$  Refresh network list  $\rightarrow$  Select your network name  $\rightarrow$  Connect

Using Windows 7 : Go to Start Menu  $\rightarrow$  Control Panel  $\rightarrow$  Network and Sharing Center  $\rightarrow$  Select your network name  $\rightarrow$  Connect

Using Mac : Go to System Prefereces  $\rightarrow$  Network  $\rightarrow$  Turn Airport On and select your network name.

• Unplug the LAN cable and re-connect after 30 seconds.

#### **5. I am not able to login.**

• Please check that you have entered the Username and Password correctly as Username and Password are case sensitive.

#### **6. I am not able to connect using Wi-Fi router.**

• For further support or to check that your service is properly activated please call Nawras customer services on 2200 1500.

### Notes:

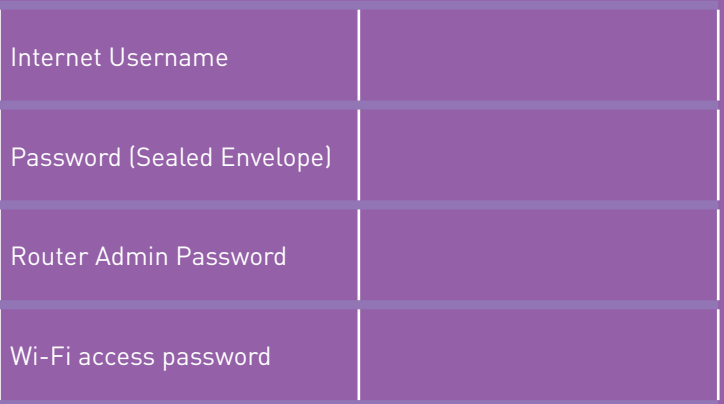